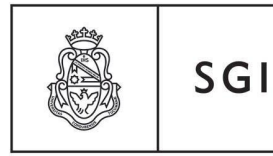

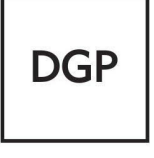

Dirección General de Personal

# **Instructivo**

## **Solicitud, carga y acompañamiento de documentación digital en el sistema SIU Mapuche**

# **Introducción**

Este instructivo tiene la finalidad de describir los pasos a seguir desde la solicitud para generar nuevos legajos hasta la carga de datos y acompañamiento de documentación digital respaldatoria en el sistema SIU Mapuche, una vez generado el legajo por la Dirección de Legajo e Información Laboral de la Dirección General de Personal (DGP) de la Secretaría de Gestión Institucional (SGI). Está destinado a las áreas responsables de la gestión de legajos de todas las dependencias de la UNC.

# **Descripción de los pasos:**

# **ALTA**

# **1. Solicitud de número de legajo**

El Área responsable de la Dependencia donde prestará servicios la persona ingresante, solicitará a la Dirección de Legajos e Información Laboral de la DGP el número de legajo (en esta instancia sin documentación respaldatoria) mediante formulario de Google : <https://forms.gle/7LNYQRrkmvbPcz1W6>

Dicho pedido deberá realizarse hasta un (1) día antes de la fecha establecida en el cronograma de haberes vigente; hasta las 14 hs. Teniendo en cuenta que el ÚLTIMO DÍA será el definido en el cronograma para generación del pedido de aperturas de cuentas bancarias (carga posterior queda sin cuenta bancaria hasta el próximo mes).

La Dirección de Legajos e Información Laboral se encargará de procesar, generar y comunicar a la dependencia solicitante, mediante mail oficial: legajos@gestion.unc.edu.ar, el número de legajo asignado a la persona.

Una vez que la dependencia cuente con el número de legajo deberá completar todos los datos que a continuación se aclaran paso a paso en el presente instructivo y subir la totalidad de la documentación respaldatoria y obligatoria en el Sistema de Gestión de Recursos Humanos "SIU Mapuche".

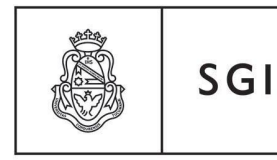

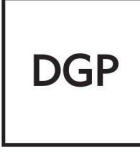

Dirección General de Personal

Posteriormente la Dirección de Legajos e Información Laboral efectuará un control sobre la carga y en caso de realizar alguna observación, la dependencia tendrá que salvarla en el plazo indicado por el cronograma que publica la Dirección de Control y Liquidación de Haberes de la Dirección General de Recursos Humanos. De ese modo, dicho legajo será liquidado a fin de mes, caso contrario, pasará a estado pasivo.

Se debe tener en cuenta que la fecha límite para completar todos los pasos mencionados deben efectuarse antes del cierre de carga programado en la fecha de cronograma que publica la Dirección de Control y Liquidación de Haberes de la Dirección General General de Recursos Humanos para el mes posterior, bajo apercibimiento de pasar el legajo a estado PASIVO, hasta tanto se encuentre la carga en debida forma.-

# **2. Carga de la documentación digital**

Con el número asignado por la Dirección de Legajos e Información Laboral, el Área responsable de la Dependencia, cargará en el sistema SIU-Mapuche la información y la siguiente documentación obligatoria:

- Documento único (en el clip que asigna dicha carga)
- Constancia de CUIL (en el clip que asigna dicha carga)
- Constancia de solicitud de alta temprana (en el botón AFIP)
- Notificación del Régimen de [Asignaciones](https://www.unc.edu.ar/sites/default/files/Notificaci%C3%B3n%20del%20regimen%20de%20ANSES%20.pdf) Familiares Formulario PS2.61 (en el botón [ANSES\)](https://www.unc.edu.ar/sites/default/files/Notificaci%C3%B3n%20del%20regimen%20de%20ANSES%20.pdf)
- [Declaración](https://www.unc.edu.ar/sites/default/files/formulario-declaracion-jurada-de-cargos.pdf) Jurada de Cargos (en el botón cargos)
- Apto psicofísico o constancia de inicio (opción adicionales)
- Antecedentes penales o constancia de inicio (en el botón legajo digital)
- Resolución designación de cargos (en el botón cargos)
- Declaración jurada de domicilio (opción registraciones)
- Acta de alta (en el botón legajo digital)
- Ficha individual (en el botón legajo digital)

Otra Documentación:

● Certificado Único de Discapacidad (opción adicionales)

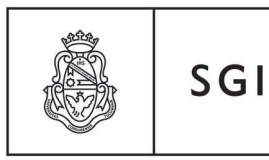

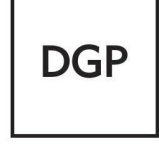

Dirección General de Personal

- Acuse de recibo de la Declaración Jurada Patrimonial (opción anexos)
- Formulario adicional por título (opción curriculum)
- Acta de matrimonio (en el botón legajo digital)
- Partida de nacimiento (en el botón legajo digital)
- Partida de defunción (en el botón legajo digital)
- Sentencia de Divorcio (en el botón legajo digital)
- Declaración Jurada Salarial (en el botón legajo digital)
- Certificado de convivencia (en el botón legajo digital)

Los archivos deberán estar digitalizados en formato pdf y respetar la denominación que se detalla en la Tabla 1:

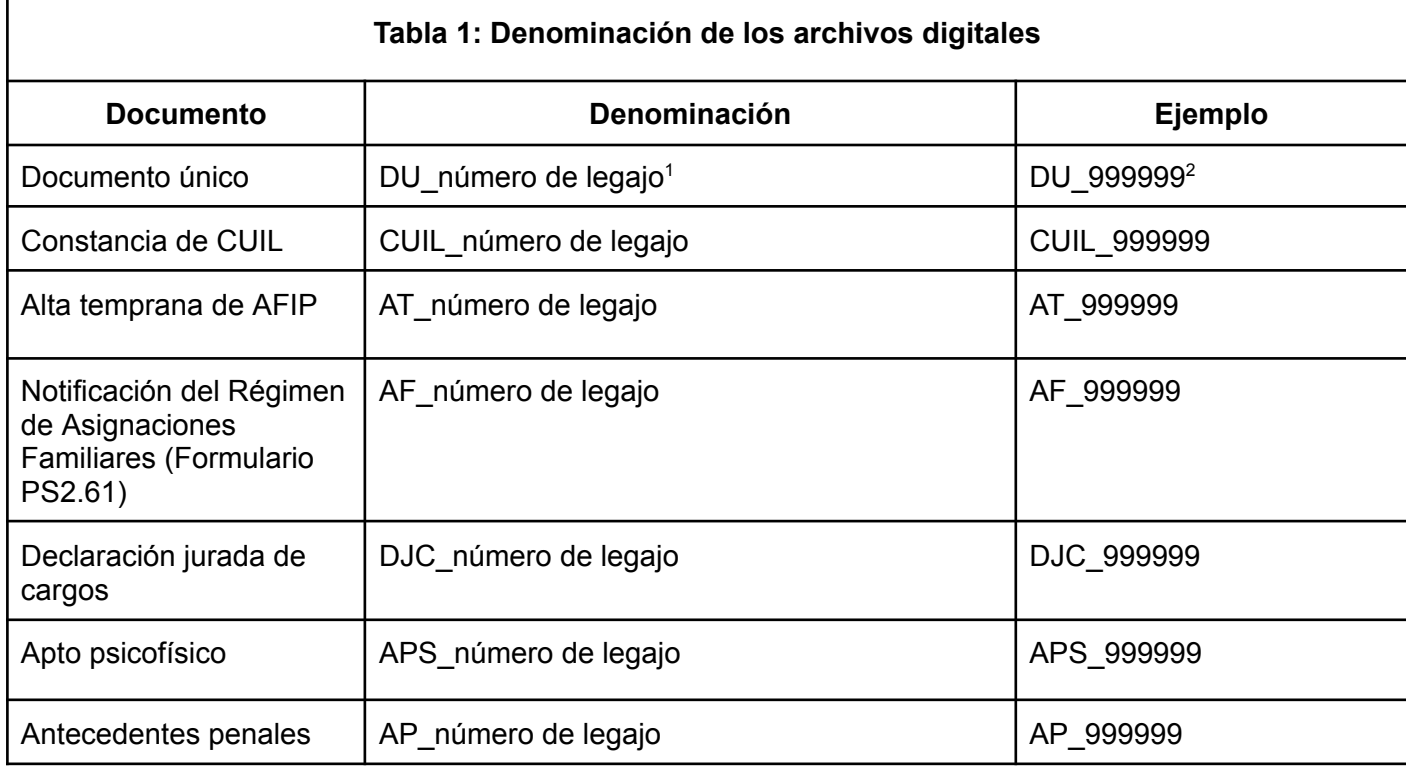

<sup>1</sup> Colocar el número de legajo asignado por la Dirección de Legajos e Información Laboral de la DGP.

<sup>2</sup> Se utiliza a modo de ejemplo el número de legajo 999999.

т

٦

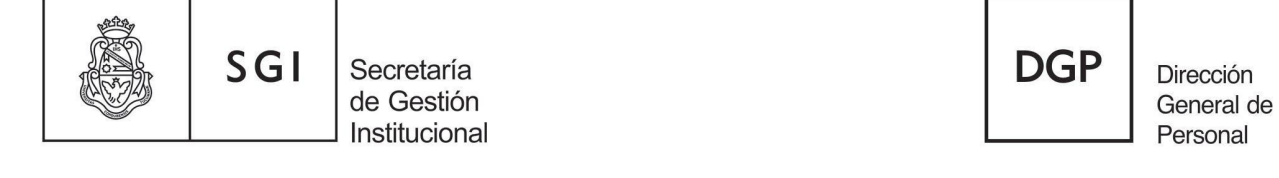

┱

r

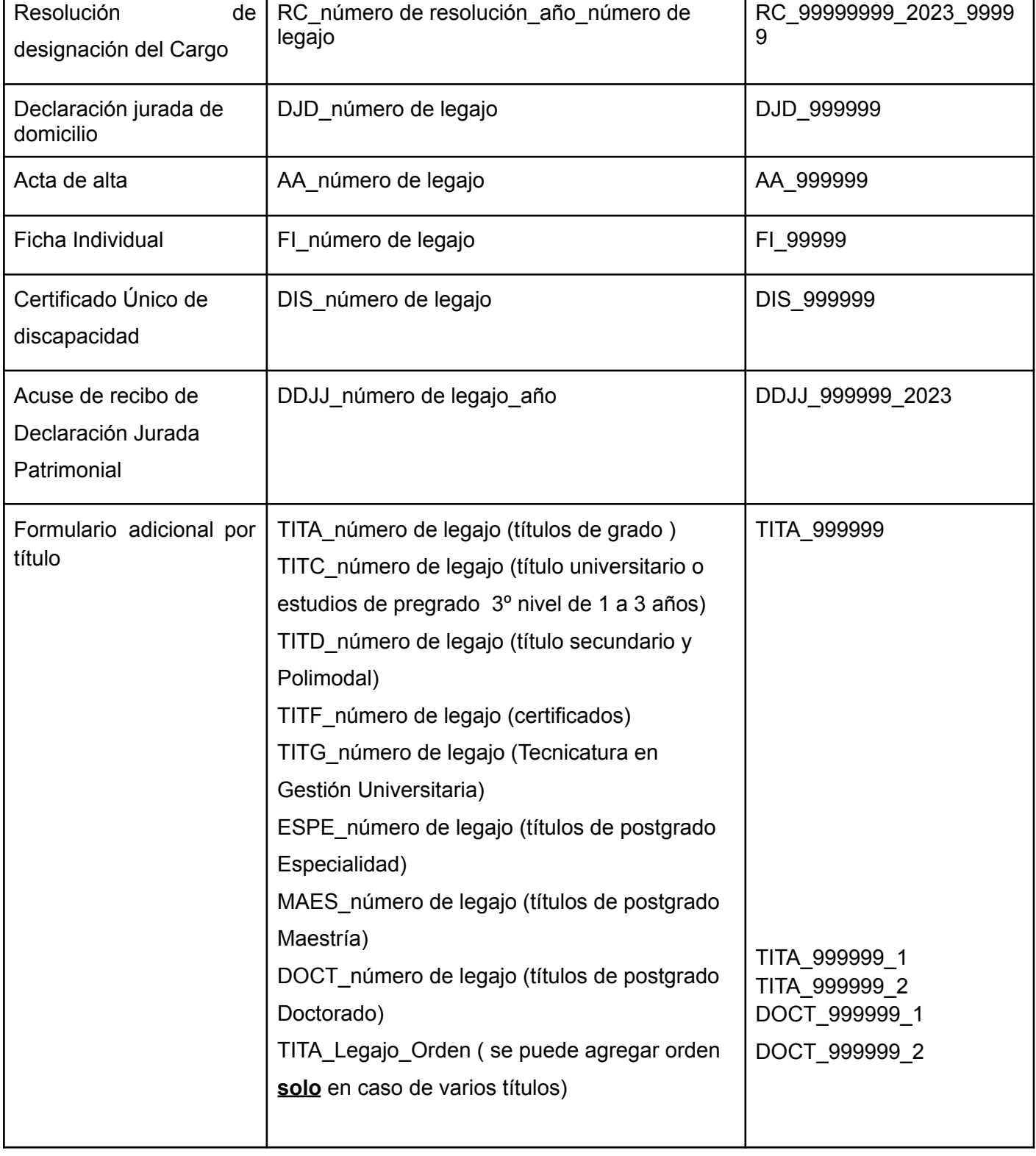

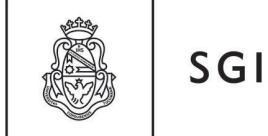

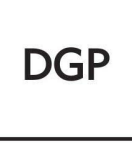

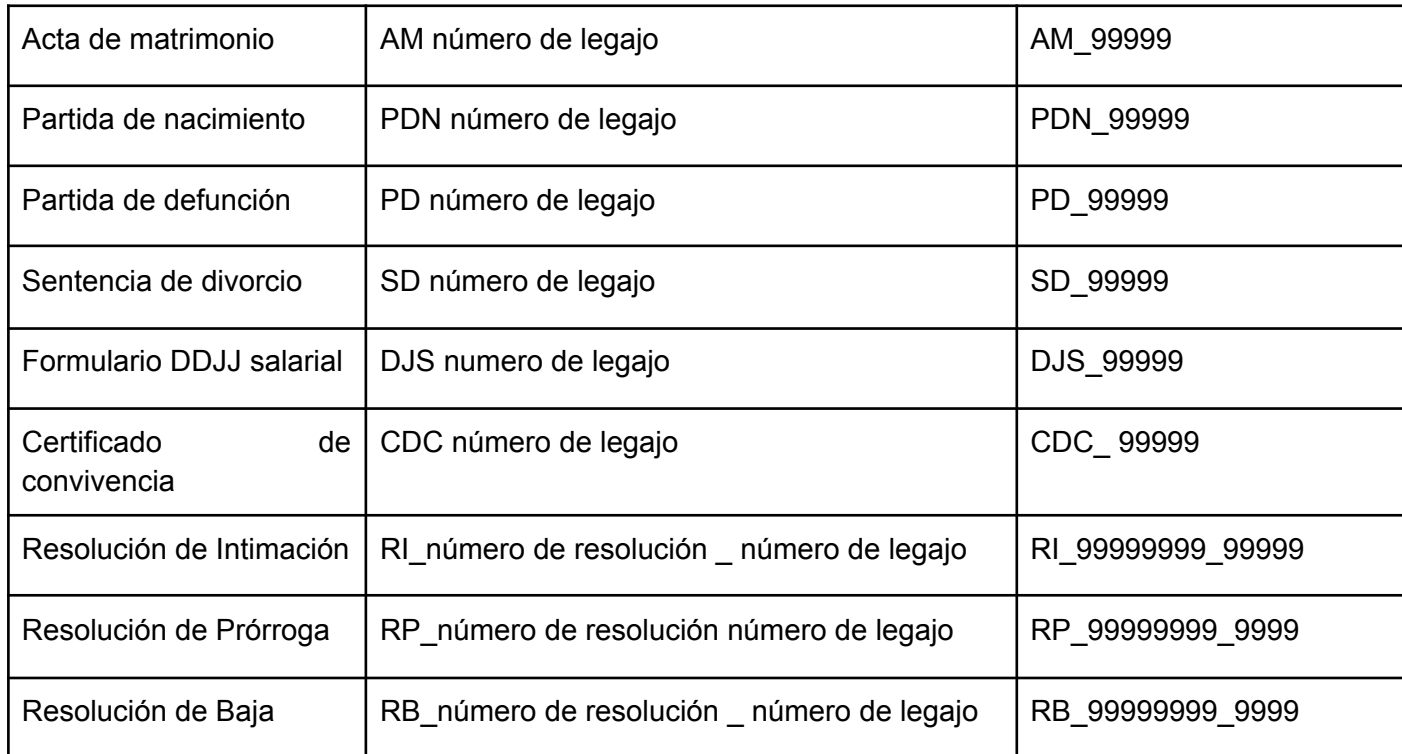

# **2.1 Documento único:**

En el caso del documento único, el Área responsable de la Dependencia, deberá cargarlo en el ícono que se muestra a continuación:

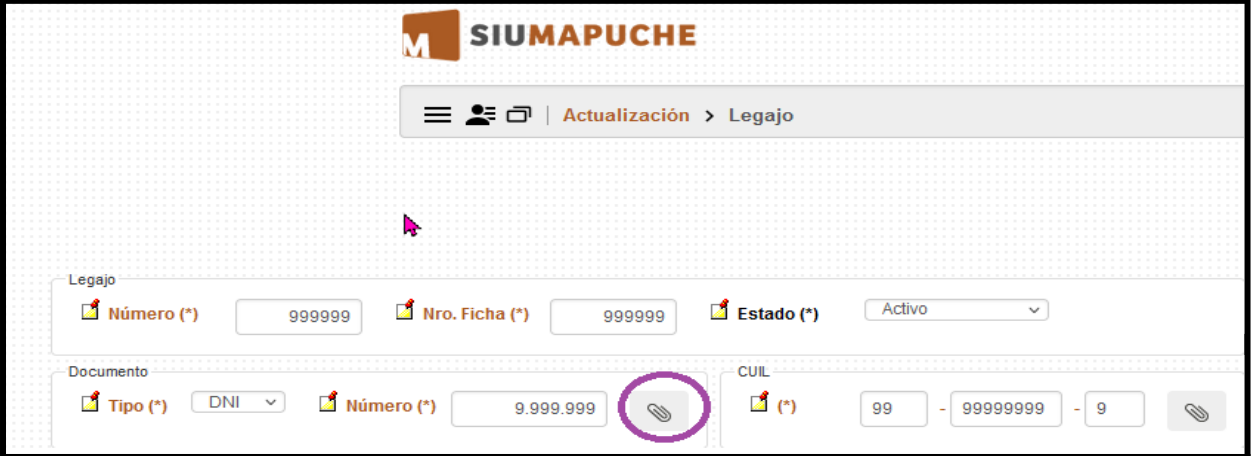

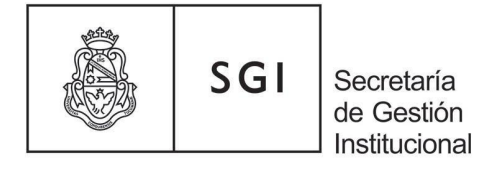

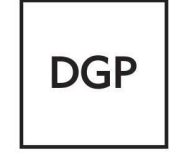

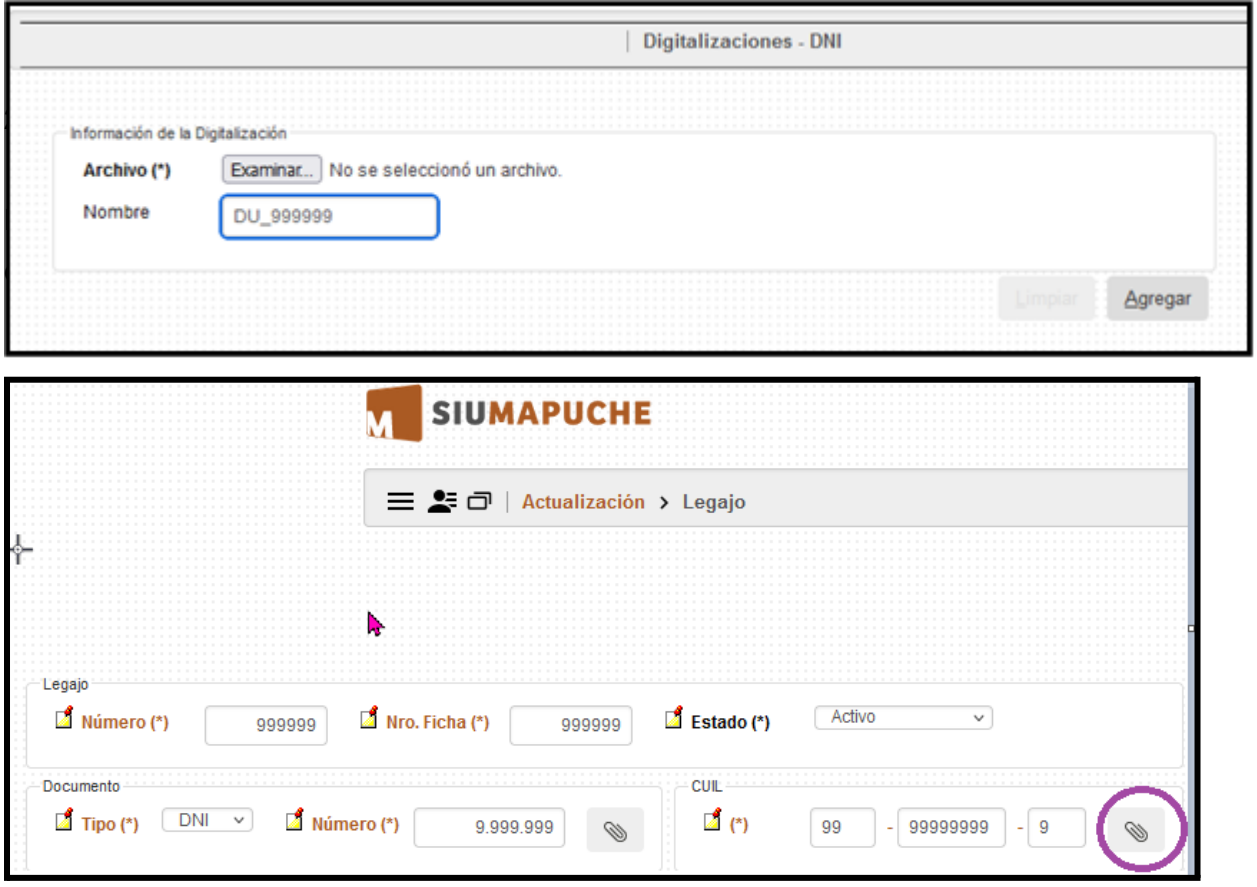

Luego se abrirá la pantalla **"Digitalizaciones - CUIL".**

Allí tendrá que seleccionar y adjuntar el archivo con la denominación solicitada en la Tabla 1: CUIL\_999999. En el ejemplo el 999999 corresponde al legajo del agente.

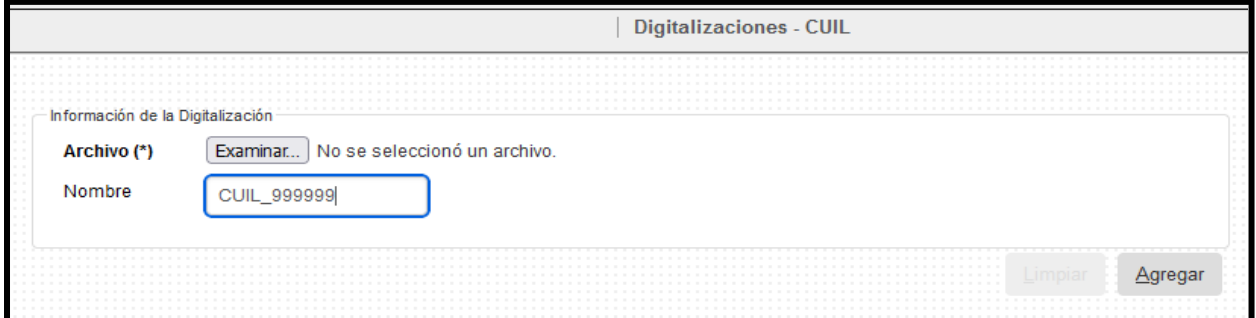

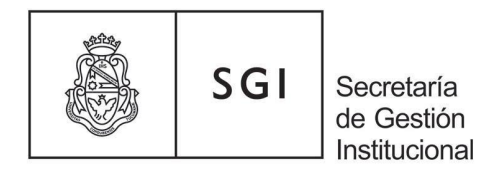

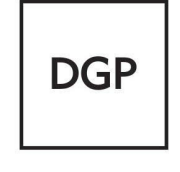

En el caso de la solicitud de Alta Temprana de AFIP, el Área responsable de la Dependencia, deberá cargarla ingresando a la opción AFIP, como se muestra a continuación:

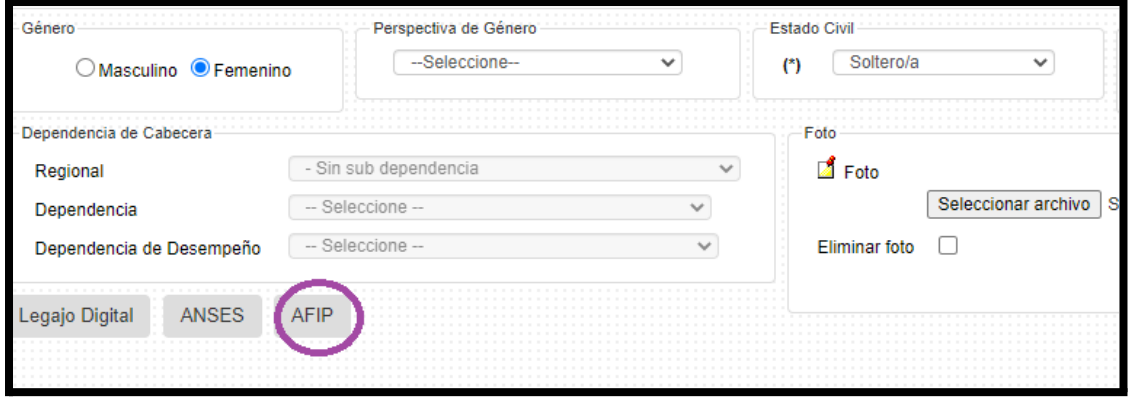

Luego, se abrirá la pantalla **"Digitalizaciones-AFIP":**

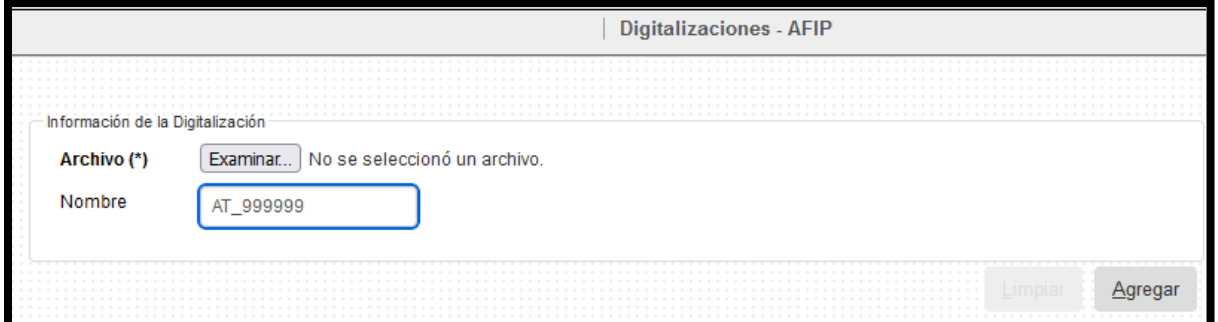

En el campo **Archivo**, deberá seleccionar y adjuntar el documento Alta Temprana de AFIP, en formato PDF denominado AT\_999999. En 999999, deberá colocar número de legajo.

# **2.4 Documento notificación del Régimen de Asignaciones Familiares**

En el caso de la notificación del Régimen de Asignaciones Familiares, el Área responsable de la Dependencia, deberá cargarla ingresando a la opción ANSES, como se muestra a continuación:

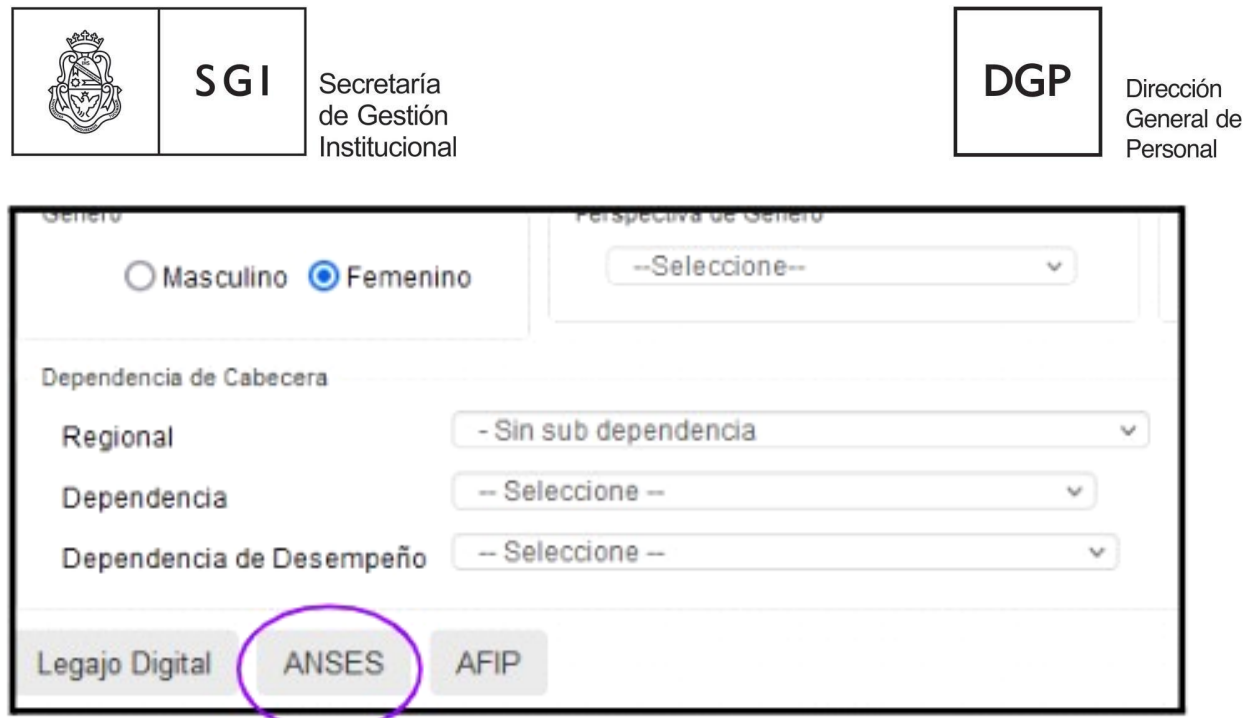

Para cargar la notificación del Regimen de Asignaciones Familiares, en la pantalla **"Digitalizaciones-ANSES"** en el campo **Archivo**, deberá seleccionar y adjuntar el documento con la notificación del Regimen de Asignaciones Familiares [\(formulario](https://www.unc.edu.ar/sites/default/files/Notificaci%C3%B3n%20del%20regimen%20de%20ANSES%20.pdf) PS2.61) en formato PDF, denominado AF\_número de legajo.

En 999999, deberá colocar número de legajo.

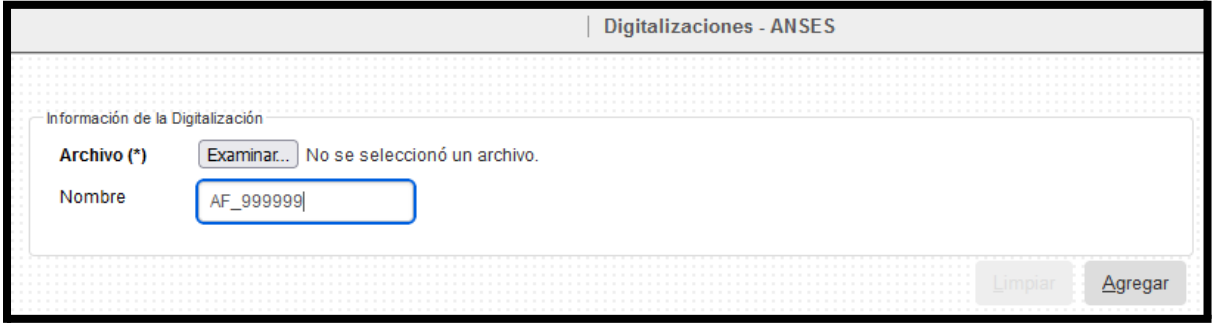

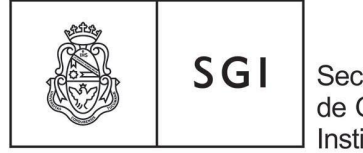

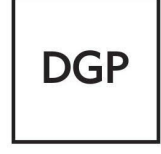

Dirección General de Personal

#### **2.5 Carga de DDJJ Cargos y Resolución de designación:**

En el caso de la declaración jurada de cargos y la resolución de designación, el Área responsable de la Dependencia, deberá cargarlas ingresando en la **opción Car**gos, como se muestra a continuación:

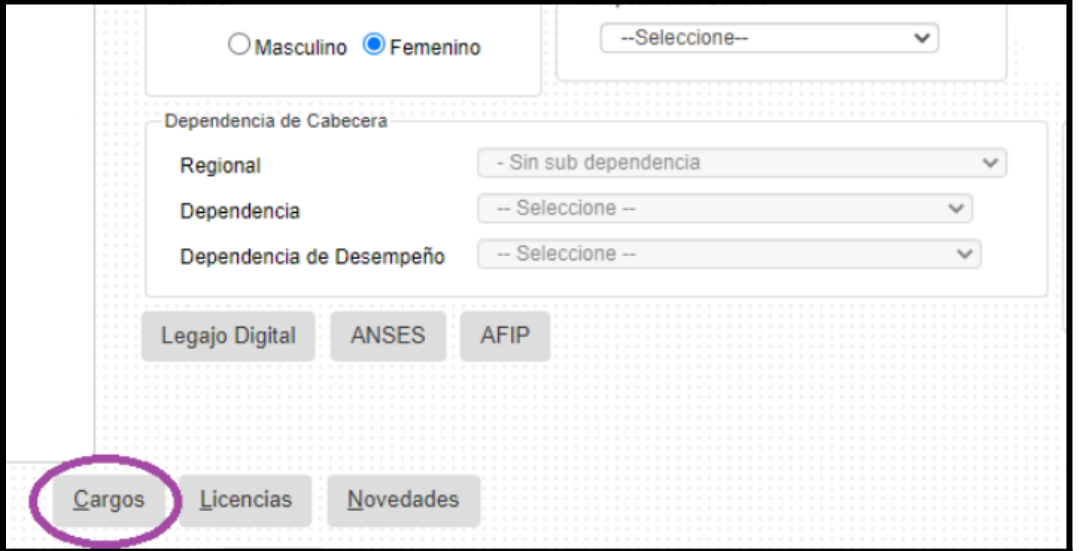

Luego se abrirá la siguiente ventana:

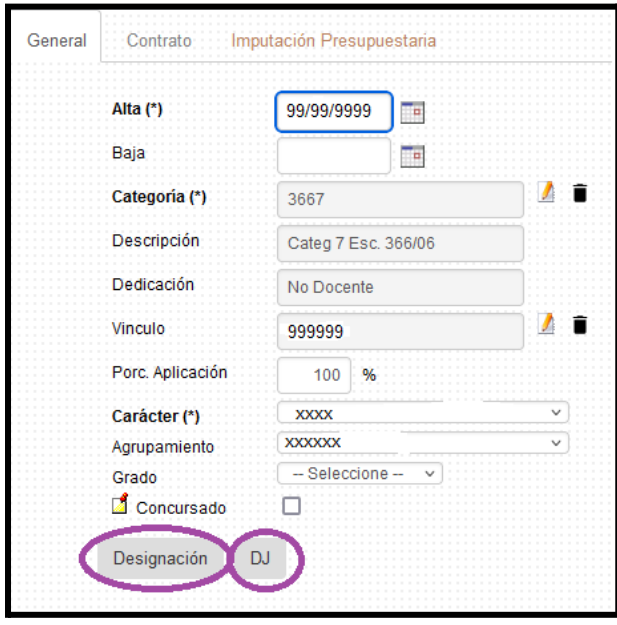

En la opción "**DJ"** deberá cargar la declaración jurada de cargos y en la opción **"Designación"** corresponde cargar la resolución.

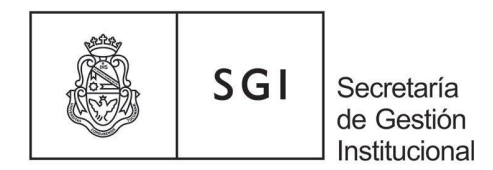

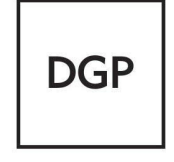

Al seleccionar la opción DJ se abrirá la pantalla **"Digitalizaciones-Declaración Jurada":**

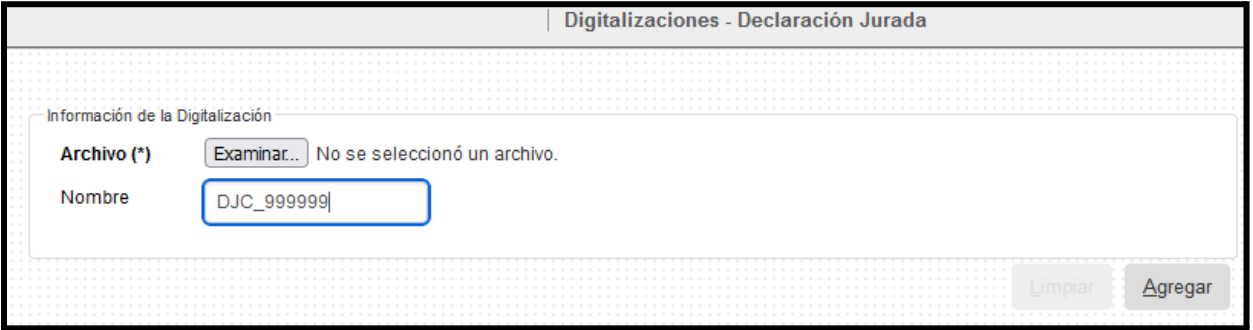

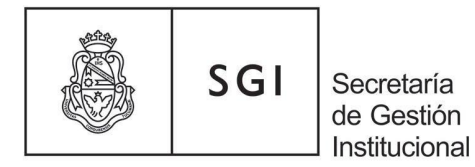

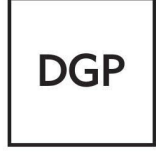

#### **2.6 Carga de certificado Apto psicofísico:**

En el caso del certificado de apto psicofísico (o constancia de inicio del trámite), el Área responsable de la Dependencia, deberá cargarlo ingresando a la opción "Adicionales" en el punto de digitalización "Certificado de Aptitud Psicofísica", como se muestra a continuación:

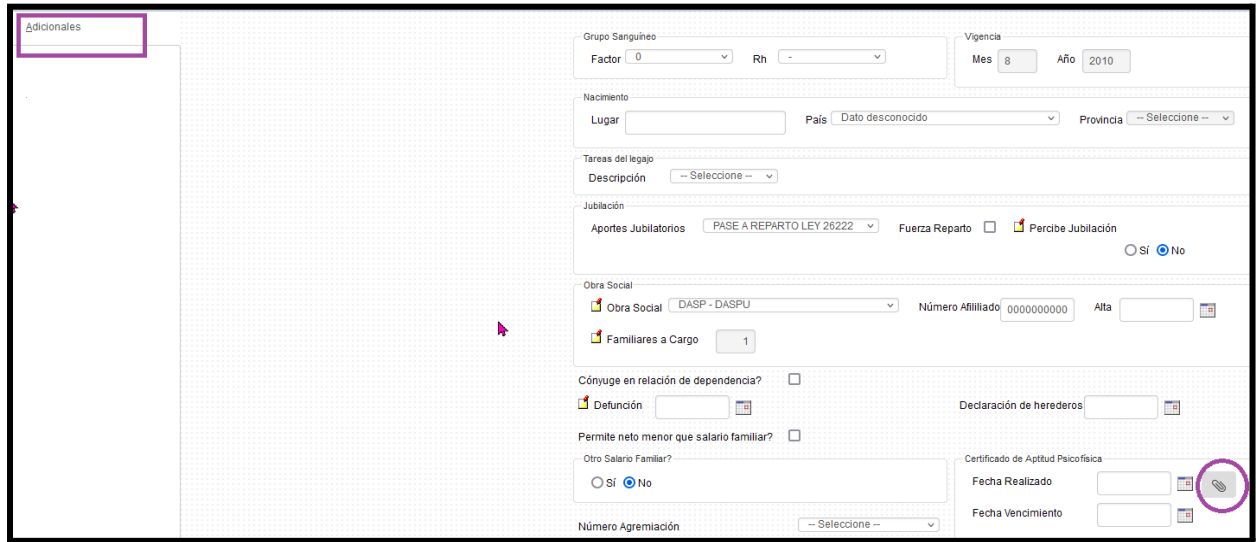

Luego, se abrirá la pantalla **"Digitalizaciones-Aptitud Psicofísica":**

En el campo **Archivo**, deberá seleccionar y adjuntar el documento certificado de apto psicofísico (o constancia de inicio del trámite), en formato PDF denominado APS\_999999. En 999999, deberá colocar número de legajo.

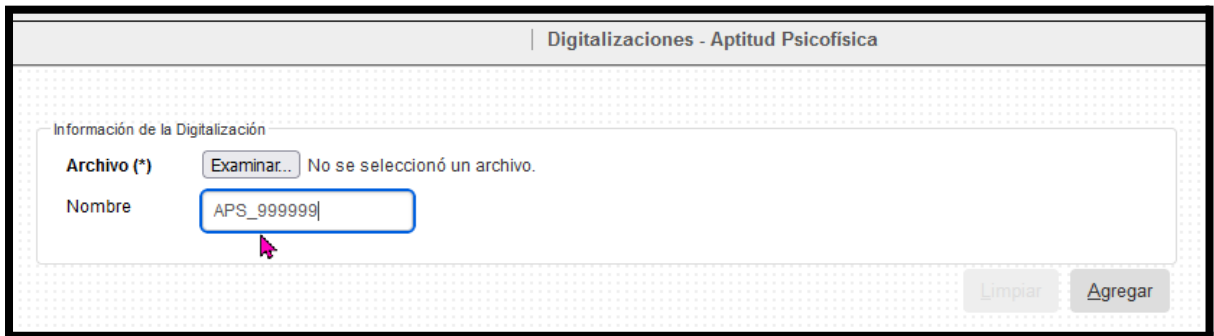

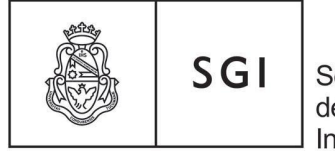

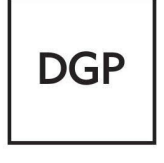

Dirección General de Personal

## **2.7 Certificado de antecedentes penales – Acta de Alta – Ficha individual:**

En los casos de: certificado de antecedentes penales (o constancia de inicio del trámite), Ficha individual y acta de alta, el Área responsable de la Dependencia, deberá cargarlos seleccionando el botón **Legajo Digital**, como se muestra a continuación:

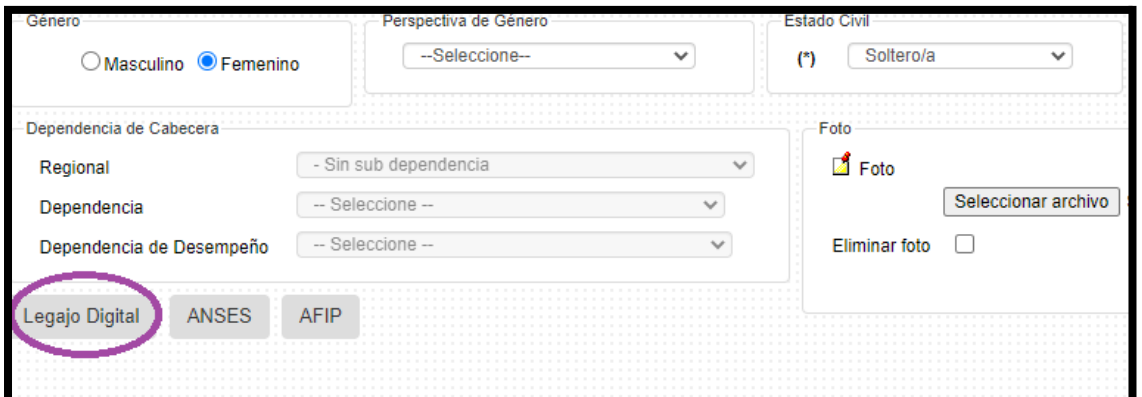

Luego, se abrirá la pantalla **"Digitalizaciones-Legajo Digital":**

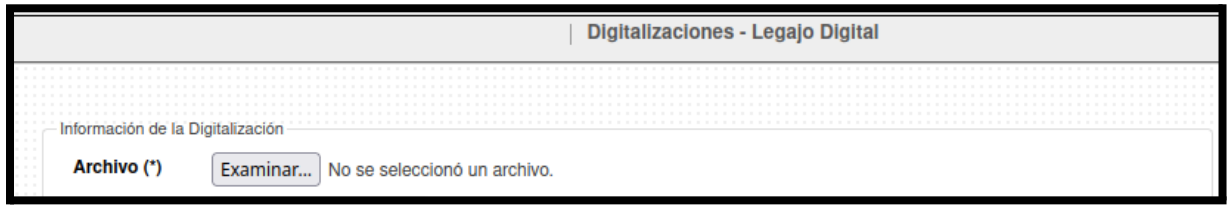

En el campo **Archivo** deberá seleccionar y adjuntar el documento y asignar la nomenclatura indicada en la Tabla 1. El número 999999 se debe reemplazar por el número de legajo del agente.

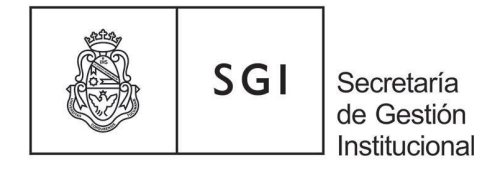

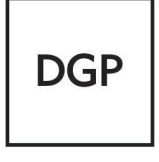

# **2.8 Carga de la Declaración Jurada de Domicilio**

En el caso de la declaración jurada de domicilio, el Área responsable de la Dependencia, deberá cargarla ingresando en la opción "**Registraciones**" del legajo, como se muestra a continuación:

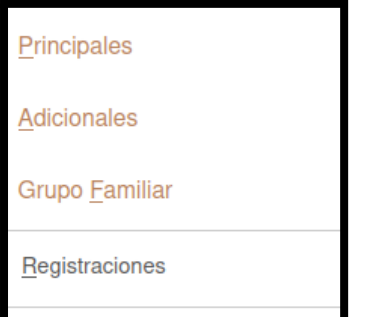

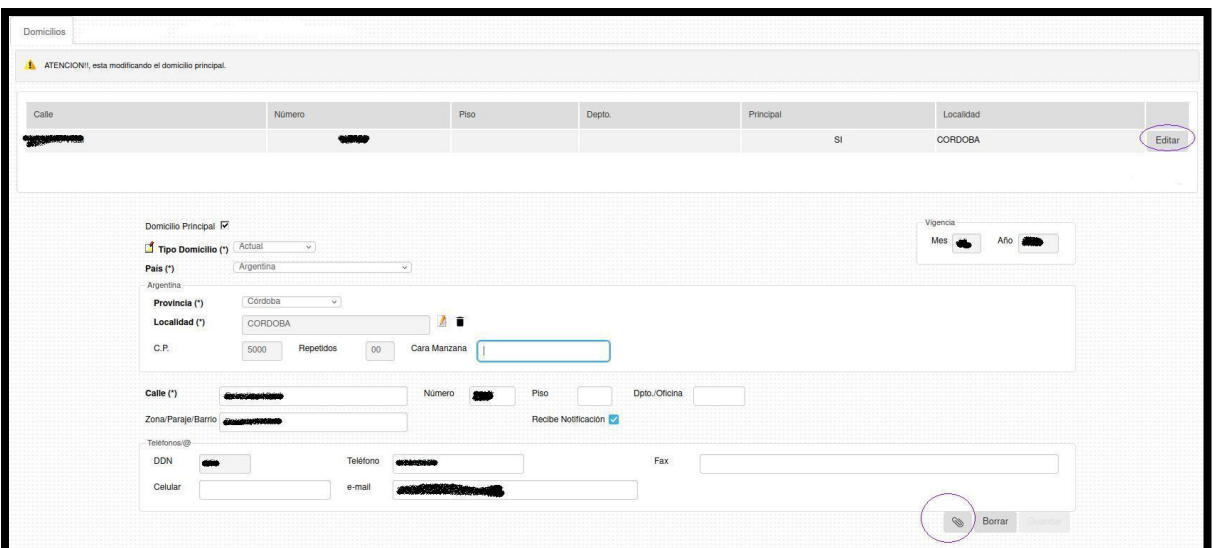

Al seleccionar el punto de digitalización (gancho) se abrirá la pantalla **"Digitalizaciones-Domicilio":**

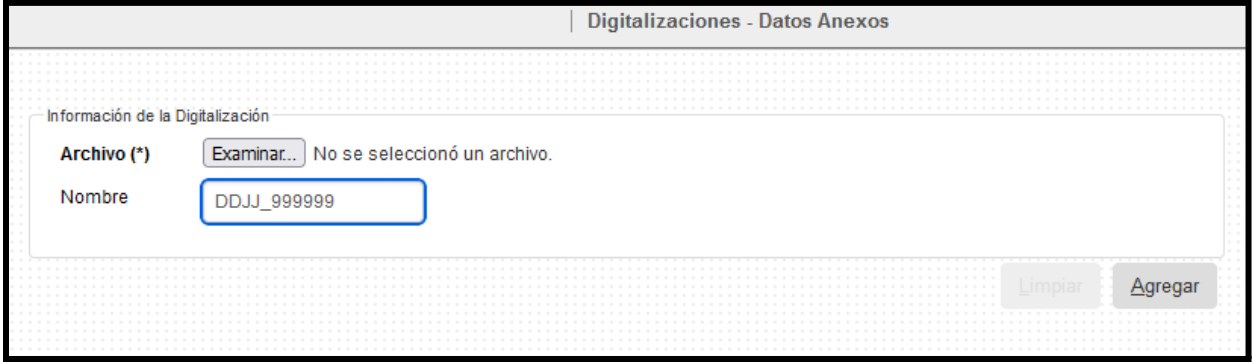

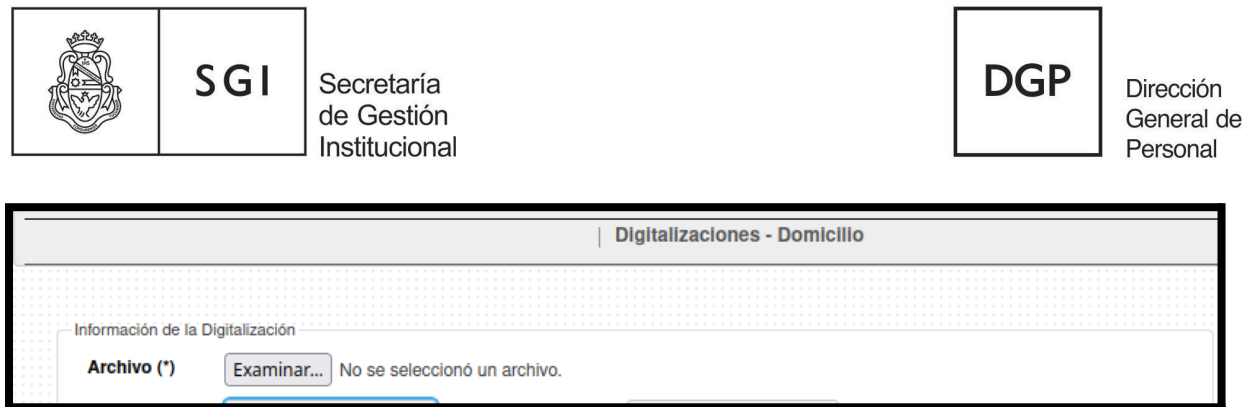

En el campo **Archivo** deberá seleccionar y adjuntar el archivo en formato PDF denominado DJD\_número de legajo del agente.

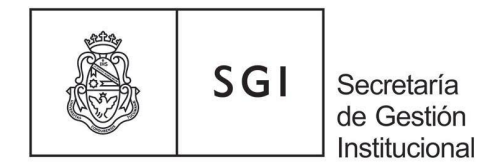

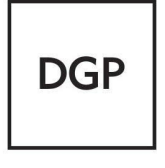

## **OTRA DOCUMENTACIÓN**

## **2.9 Carga de certificado de discapacidad:**

En el caso del certificado de discapacidad, el Área responsable de la Dependencia, deberá cargarlo ingresando en la opción **"**Adicionales**" ,** pestaña Discapacidades, como se muestra a continuación:

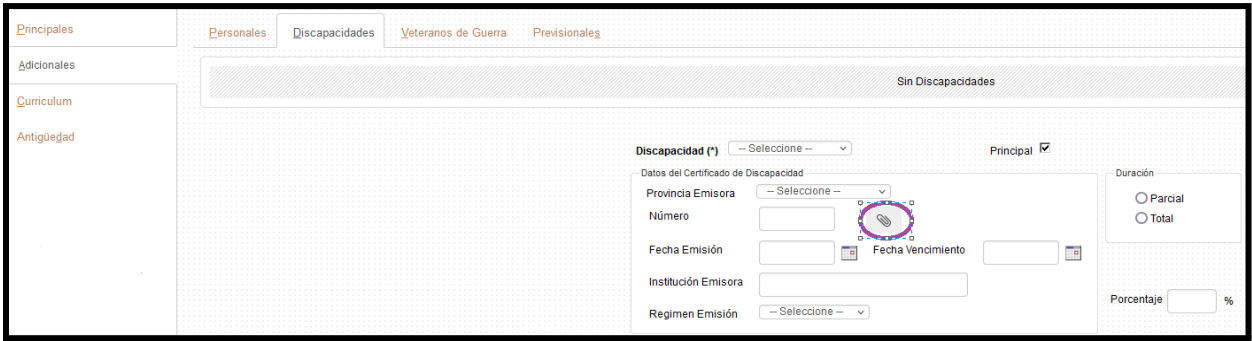

Luego hacer click en la opción Agregar y allí se abrirá la pantalla **"Digitalizaciones-Discapacidad":**

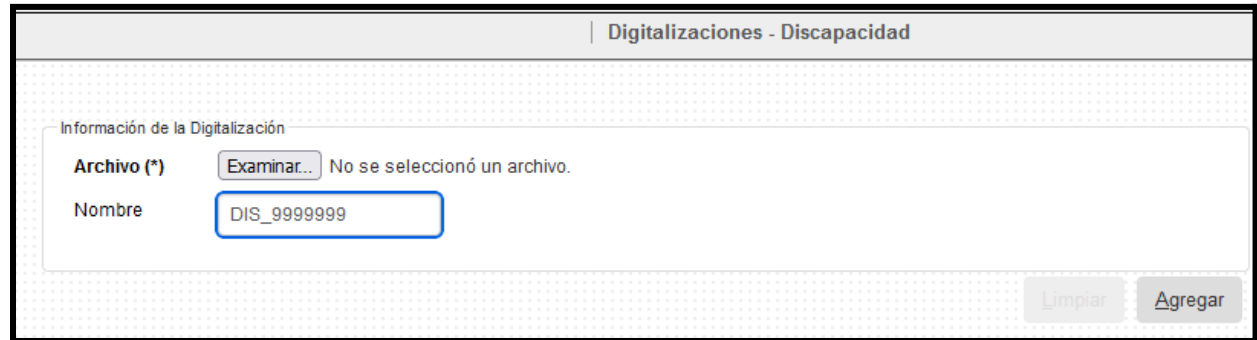

En el campo **Archivo** deberá seleccionar y adjuntar el certificado, en formato PDF denominado DIS número de legajo.

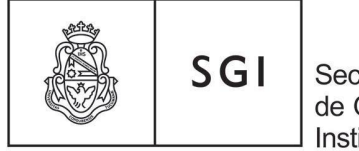

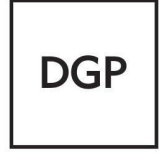

Dirección General de Personal

## **2.10 Carga de Declaración Jurada Patrimonial:**

En el caso del acuse de recibo de AFIP de la declaración jurada patrimonial, el Área responsable de la Dependencia, deberá cargarla ingresando en la opción **"**Anexos" del legajo, como se muestra a continuación:

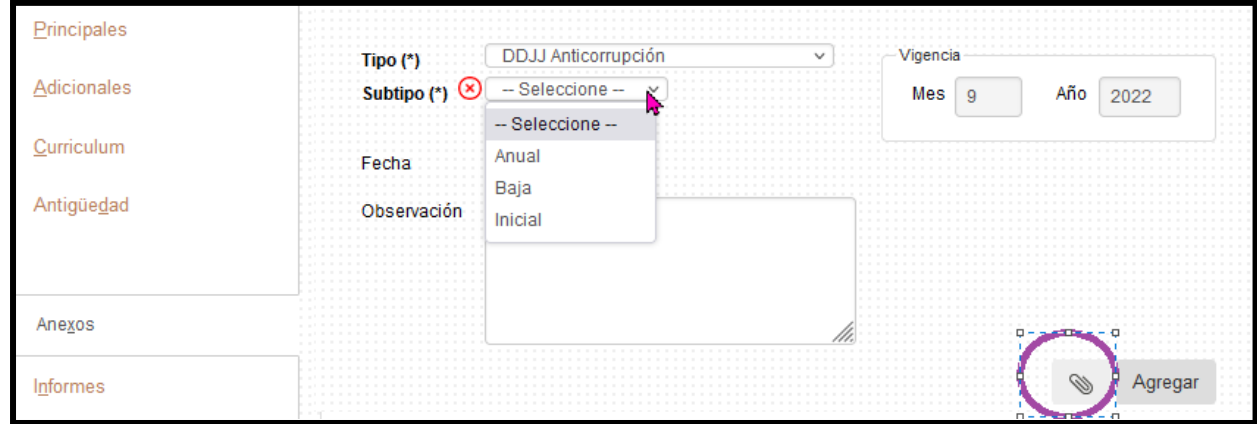

Al seleccionar la opción Designación se abrirá la pantalla **"Digitalizaciones-Datos Anexos":**

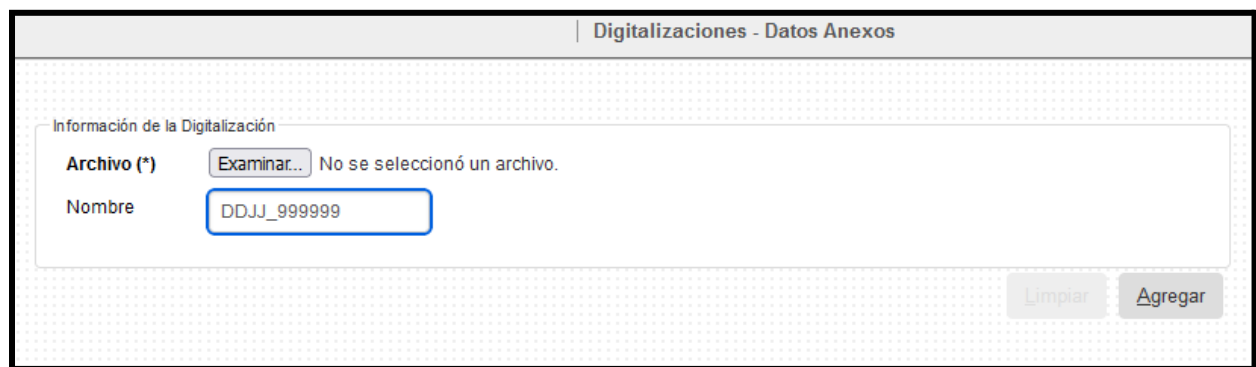

En el campo **Archivo** deberá seleccionar y adjuntar el acuse de recibo AFIP, en formato PDF denominado DDJJ\_número de legajo\_año.

# **2.11 Carga del formulario para adicional por título y títulos**

En el caso del formulario para adicional por título y el título propiamente, el Área responsable de la Dependencia, deberá cargarlos ingresando a la opción **CURRICULUM**. Luego, en **ESTUDIOS** tendrá que hacer click en el botón agregar y allí, en la parte inferior derecha de la

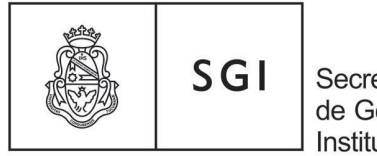

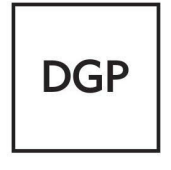

Dirección General de Personal

pantalla, encontrará el clip para adjuntar los documentos en formato PDF. Estos archivos se designarán conforme a lo indicado en la Tabla 1. Por ejemplo, TITA\_número de legajo

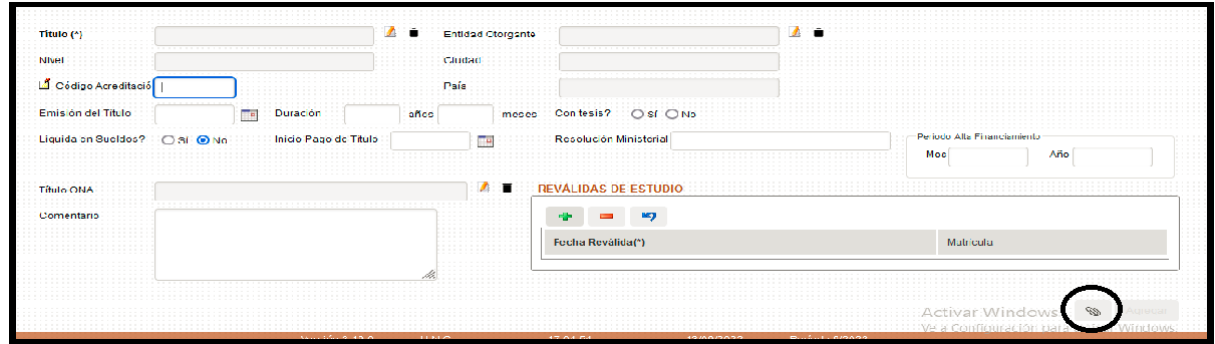

Al seleccionar el punto digitalizacion se abrirá la pantalla **"Digitalizaciones-Título Habilitante**

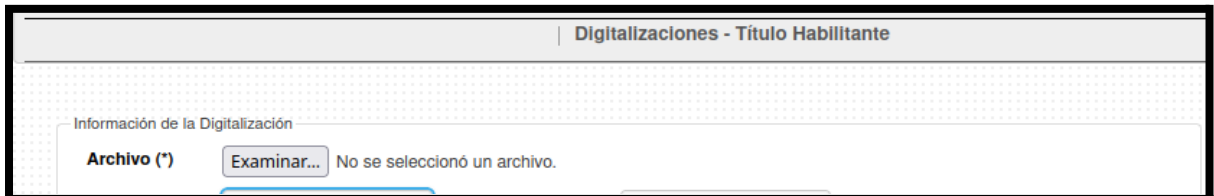

En el campo **Archivo** deberá seleccionar y adjuntar la declaracion jurada de titulo y todos los documentos relacionados con el mismo siguiendo la nomenclatura segun el grado del titulo TITA\_número de legajo\_año. En caso de contar con varios documentos se enumera TITA número de legajo año 1 TITA número de legajo año 2

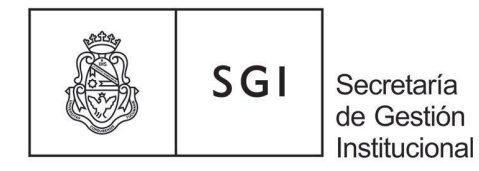

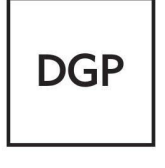

# **2.12 Acta de matrimonio – Partida de nacimiento – Partida de defunción – Sentencia de divorcio – DDJJ Salarial – Certificado de convivencia.**

En los casos de Acta de matrimonio, Partida de nacimiento, Partida de defunción – Sentencia de divorcio – DDJJ Salarial – Certificado de convivencia, el Área responsable de la Dependencia, deberá cargarlos seleccionado el botón Legajo Digital, como se mestra a continuación:

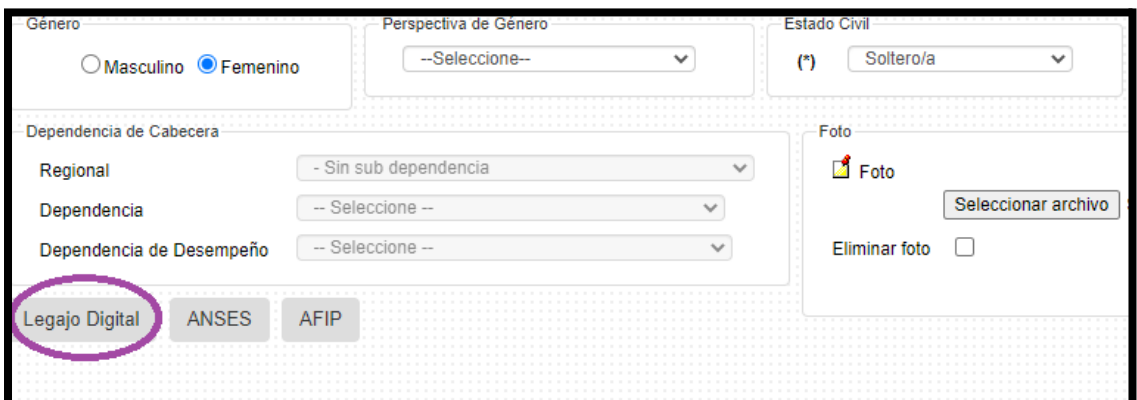

Luego, se abrirá la pantalla **"Digitalizaciones-Legajo Digital":**

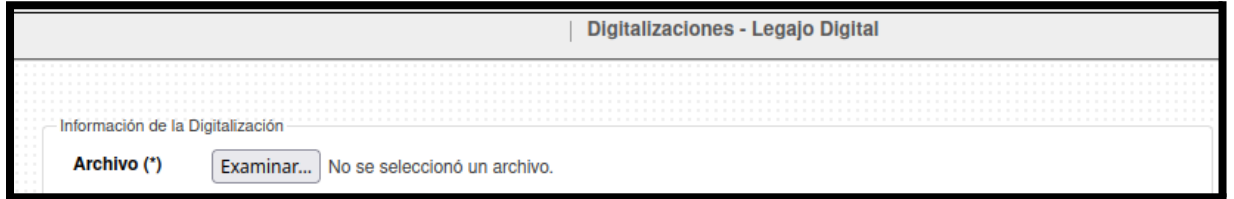

En el campo **Archivo** deberá seleccionar y adjuntar el documento y asignar la nomenclatura indicada en la Tabla 1. El número 999999 se debe reemplazar por el número de legajo del agente.

#### Visualización de documentos en SIU Mapuche

Una vez cargados los documentos se visualiza de la siguiente forma:

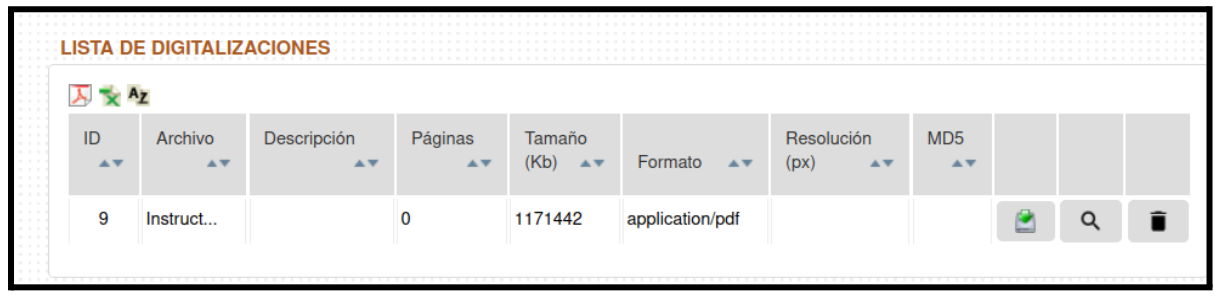

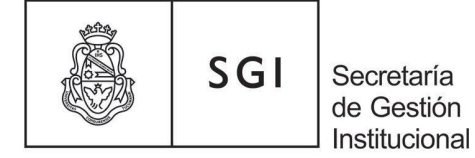

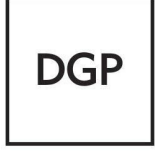

Se pueden cargar documentos en forma ilimitada. El sistema le genera un ID único para identificarlo.

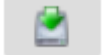

permite descargar desde el sistema el documento

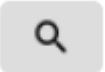

permite editar el documento para efectuar algún cambio. Por ejemplo sustituirlo por otro, cambiar descripción , etc

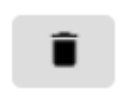

permite desvincular el documento digital del sistema

#### **BAJAS**

#### **1) JUBILACIONES:**

#### **1.1 Intimaciones:**

Cuándo se intima a un agente ya sea docente o no docente, el Área responsable de la dependencia, deberá cargar la fecha de baja, en observaciones se deberá colocar la fecha de intimación y el número de Resolución por la cual se intimó. También se deberá adjuntar la Resolución de intimación. Para ello se debe ingresar en la opción cargos y haciendo click en la lupa del cargo respectivo, se deberá abrir la ventana "otros datos" de allí ir a baja y en el botón "designación de baja" se deberá adjuntar dicha Resolución.

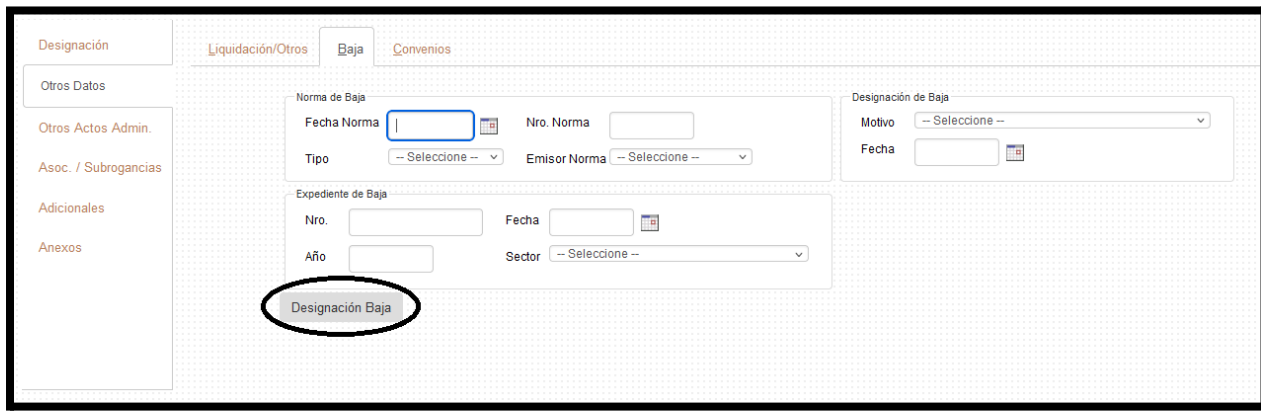

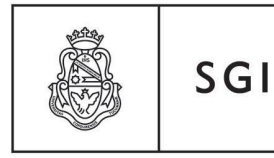

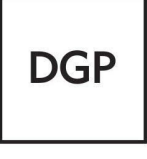

Dirección General de Personal

Para determinar la fecha de baja se debe computar el plazo desde el día siguiente a la fecha de intimación y hasta el plazo indicado para cada escalafón, a saber:

# **Docentes universitarios: 18 meses**

## **Docentes nivel medio o preuniversitarios: 12 meses**

## **No Docentes: 18 meses**

## Tener en cuenta que los plazos son días corridos.

Toda prórroga deberá ser por Resolución sin excepción, la cuál deberá ser cargada de la misma forma y se deberá modificar la fecha de baja y en observaciones colocar prórroga y el número de Resolución.

#### **1.2 Jubilados:**

Los agentes que se jubilan y hasta tanto se le abone la liquidación final (S.A.C. proporcional y Vacaciones proporcionales y/o Vacaciones adeudadas), no se les colocará el estado de jubilados. Las Áreas responsables de la dependencia deberán ingresar en la opción cargos y haciendo click en la lupa del cargo respectivo, se deberá abrir la ventana "otros datos" de allí a la opción baja y en designación de baja se deberá colocar el motivo y la fecha de baja. De ésta manera se puede identificar los agentes que se han jubilado en el año. Se deberá cargar la Resolución de aceptación de renuncia de igual manera que en el punto 1.1.-

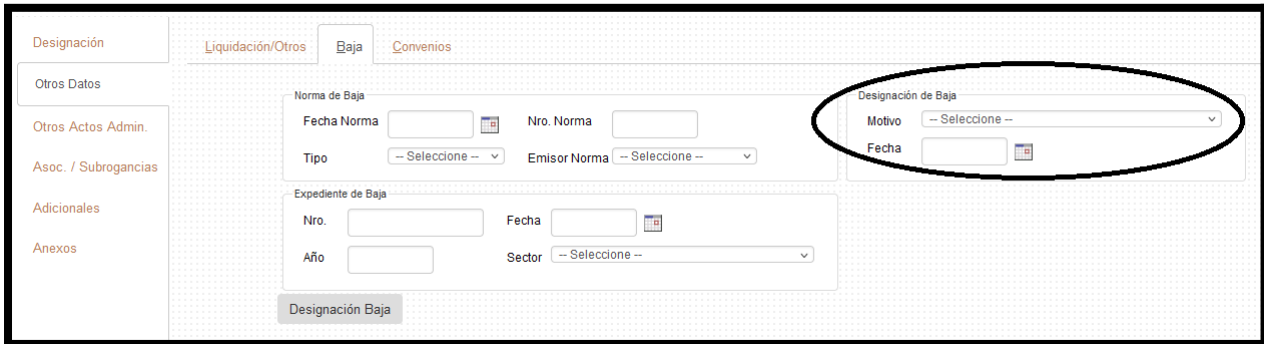

# **1.3 Fallecimiento:**

Fallecido un agente se deberá colocar el estado Fallecido y la fecha de baja será la de defunción y se adjuntara en la opción Legajo digital el certificado de defunción.

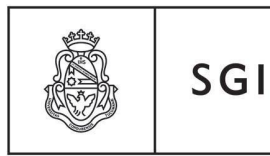

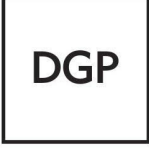

Dirección General de Personal

#### **Aclaraciones Importantes**

- Recordar que este proceso se puede realizar únicamente en **SIU Mapuche Producción, NO** en modalidad consulta.
- Los/as agentes que sean designados para esta tarea, deberán contar con los accesos y permisos correspondientes al sistema SIU Mapuche Producción. Los agentes que cuenten con accesos al sistema para la carga de datos asociada al punto de digitalización , se habilitarán automáticamente. En caso de no contar con los mismos, deberán solicitarlos enviando NOTA GDE al Sector **DOPI#SGI** (ROL Digitalización) según el procedimiento vigente (consultar en Documentación en portada mapuche.unc.edu.ar).
- Corroborar siempre que el documento PDF a **subir/cargar,** corresponda al **clip/sector** correspondiente.
- Toda documentación que cuente o requiera una doble digitalización, es decir FRENTE y REVERSO del documento. Se deberá unificar ambas imágenes, en un **ÚNICO ARCHIVO PDF** para su correcta modalidad de carga al sistema.
- Se recuerda que para todas las novedades, consultas, dudas de dicho proceso y todo lo relacionado al área de Legajos, deberán canalizarlas a traves de la cuenta institucional creada para tal fin: **[legajos@gestion.unc.edu.ar](mailto:legajos@gestion.unc.edu.ar)**
- Se recomienda al momento de digitalizar un archivo en formato PDF tipo A , tener presente las opciones que permiten una posterior búsqueda de texto en el mismo (OCR) .

**Actualización del instructivo: mayo 2023 Dirección General de Personal SGI Dirección de Legajo e Información Dirección de Personal**